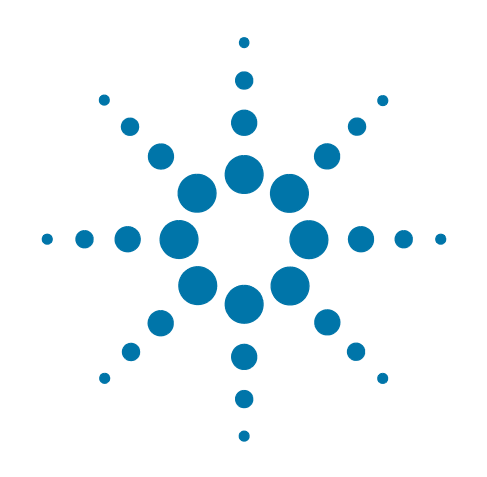

# **Agilent X-Series Signal Analyzer**

This manual provides documentation for the following analyzers:

PXA Signal Analyzer N9030A

MXA Signal Analyzer N9020A

EXA Signal Analyzer N9010A

CXA Signal Analyzer N9000A

MXE EMI Receiver N9038A

# **N9063A & W9063A Analog Demod Measurement Application Measurement Guide**

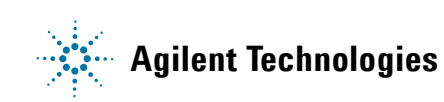

## **Notices**

© Agilent Technologies, Inc. 2007-2012

No part of this manual may be reproduced in any form or by any means (including electronic storage and retrieval or translation into a foreign language) without prior agreement and written consent from Agilent Technologies, Inc. as governed by United States and international copyright laws.

#### **Trademark Acknowledgements**

Microsoft® is a U.S. registered trademark of Microsoft Corporation.

Windows® and MS Windows® are U.S. registered trademarks of Microsoft Corporation.

Adobe Acrobat® and Reader® are U.S. registered trademarks of Adobe Systems Incorporated.

Java™ is a U.S. trademark of Sun Microsystems, Inc.

MATLAB® is a U.S. registered trademark of Math Works, Inc.

Norton Ghost™ is a U.S. trademark of Symantec Corporation.

Wikipedia® is a registered trademark of the Wikimedia Foundation.

#### **Manual Part Number**

N9063-90006

#### **Print Date**

February 2012

Supersedes: July 2010

Printed in USA

Agilent Technologies Inc. 1400 Fountaingrove Parkway Santa Rosa, CA 95403

#### **Warranty**

The material contained in this document is provided "as is," and is subject to being changed, without notice, in future editions. Further, to the maximum extent permitted by applicable law, Agilent disclaims all warranties, either express or implied, with regard to this manual and any information contained herein, including but not limited to the implied warranties of merchantability and fitness for a particular purpose. Agilent shall not be liable for errors or for incidental or consequential damages in connection with the furnishing, use, or performance of this document or of any information contained herein. Should Agilent and the user have a separate written agreement with warranty terms covering the material in this document that conflict with these terms, the warranty terms in the separate agreement shall control.

#### **Technology Licenses**

The hardware and/or software described in this document are furnished under a license and may be used or copied only in accordance with the terms of such license.

#### **Restricted Rights Legend**

If software is for use in the performance of a U.S. Government prime contract or subcontract, Software is delivered and licensed as "Commercial computer software"

as defined in DFAR 252.227-7014 (June 1995), or as a "commercial item" as defined in FAR 2.101(a) or as "Restricted computer software" as defined in FAR 52.227-19 (June 1987) or any equivalent agency regulation or contract clause. Use, duplication or disclosure of Software is subject to Agilent Technologies' standard commercial license terms, and non-DOD Departments and Agencies of the U.S. Government will receive no greater than Restricted Rights as defined in FAR 52.227-19(c)(1-2) (June 1987). U.S. Government users will receive no greater than Limited Rights as defined in FAR 52.227-14 (June 1987) or DFAR 252.227-7015 (b)(2) (November 1995), as applicable in any technical data.

## **Safety Notices**

#### **CAUTION**

A **CAUTION** notice denotes a hazard. It calls attention to an operating procedure, practice, or the like that, if not correctly performed or adhered to, could result in damage to the product or loss of important data. Do not proceed beyond a CAUTION notice until the indicated conditions are fully understood and met.

#### **WARNING**

A **WARNING** notice denotes a hazard. It calls attention to an operating procedure, practice, or the like that, if not correctly performed or adhered to, could result in personal injury or death. Do not proceed beyond a WARNING notice until the indicated conditions are fully understood and met.

## **Warranty**

This Agilent technologies instrument product is warranted against defects in material and workmanship for a period of one year from the date of shipment. During the warranty period, Agilent Technologies will, at its option, either repair or replace products that prove to be defective.

For warranty service or repair, this product must be returned to a service facility designated by Agilent Technologies. Buyer shall prepay shipping charges to Agilent Technologies, and Agilent Technologies shall pay shipping charges to return the product to Buyer. For products returned to Agilent Technologies from another country, Buyer shall pay all shipping charges, duties, and taxes.

## **Where to Find the Latest Information**

Documentation is updated periodically. For the latest information about these products, including instrument software upgrades, application information, and product information, browse to one of the following URLs, according to the name of your product:

<http://www.agilent.com/find/pxa>

<http://www.agilent.com/find/mxa>

<http://www.agilent.com/find/exa>

<http://www.agilent.com/find/cxa>

To receive the latest updates by email, subscribe to Agilent Email Updates at the following URL:

<http://www.agilent.com/find/emailupdates>

Information on preventing analyzer damage can be found at:

<http://www.agilent.com/find/tips>

## **Is your product software up-to-date?**

Periodically, Agilent releases software updates to fix known defects and incorporate product enhancements. To search for software updates for your product, go to the Agilent Technical Support website at:

[http://www.agilent.com/find/techsupport](http://www.agilent.com/find/techsupport.)

# **Table of Contents**

## **1 [Demodulating AM, FM,](#page-6-0)** Φ**M, FM Stereo/RDS Signals**

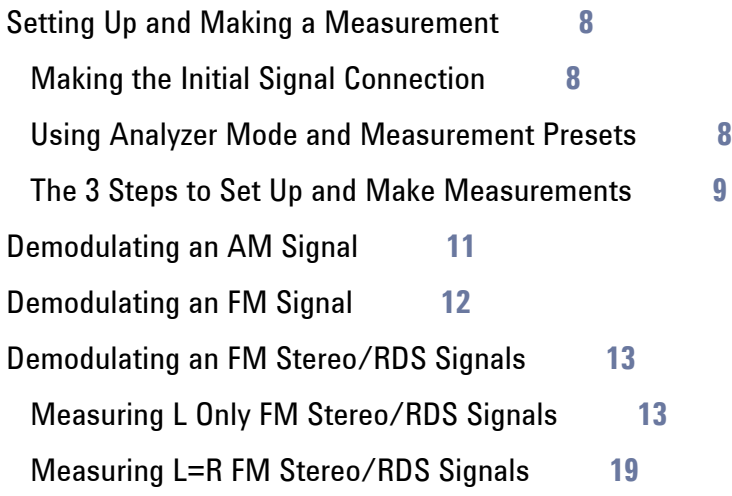

### **2 [Concepts](#page-24-0)**

[AM Concepts](#page-25-0) **26**

[FM Concepts](#page-27-0) **28**

[FM Stereo/RDS Concepts](#page-29-0) **30**

[FM Stereo](#page-29-1) **30**

[RDS/RBDS](#page-29-2) **30**

[Demodulating an AM Signal Using the Analyzer as a Fixed Tuned Receiver](#page-31-0)  [\(Time-Domain\)](#page-31-0) **32**

[Demodulating an FM Signal Using the Analyzer as a Fixed Tuned Receiver](#page-32-0)  [\(Time-Domain\)](#page-32-0) **33**

[Demodulating an FM Stereo/RDS Signal Using the Analyzer as a Fixed Tuned Receiver](#page-33-0)  [\(Time-Domain\)](#page-33-0) **34**

[Modulation Distortion Measurement Concepts](#page-34-0) **35**

[Purpose](#page-34-1) **35**

[Measurement Technique](#page-34-2) **35**

[Modulation SINAD Measurement Concepts](#page-35-0) **36**

[Purpose](#page-35-1) **36**

[Measurement Technique](#page-35-2) **36**

## **Contents**

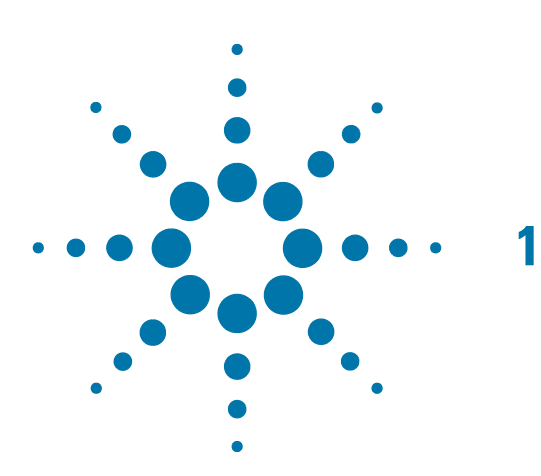

# <span id="page-6-0"></span>**1 Demodulating AM, FM,** Φ**M, FM Stereo/RDS Signals**

The Analog Demod measurement application provides the capability of demodulating AM (amplitude modulated), FM (frequency modulated), ΦM (phase modulated), and FM Stereo/RDS (Radio Data System) signals. These measurements provide functionalities that can generally be categorized as follows:

- Demodulating a modulated carrier and playing the modulating signal over a speaker (sometimes referred to as **tune and listen**)
- Displaying demodulated signals in both time and frequency domains
- Displaying modulation metrics
- Displaying the RDS information in FM Stereo/RDS signals

The following topics can be found in this section:

["Setting Up and Making a Measurement" on page 8](#page-7-3)

["Demodulating an AM Signal" on page 11](#page-10-1)

["Demodulating an FM Signal" on page 12](#page-11-1)

["Demodulating an FM Stereo/RDS Signal" on page 13](#page-12-2)

## <span id="page-7-3"></span><span id="page-7-0"></span>**Setting Up and Making a Measurement**

### <span id="page-7-1"></span>**Making the Initial Signal Connection**

Set the AM, FM, ΦM, or FM Stereo/RDS transmitter under test to transmit the RF power. Connect the transmitting signal to the signal analyzer as below.

**CAUTION** Before connecting a signal to the analyzer, make sure the analyzer can safely accept the signal level provided. The signal level limits are marked next to the RF Input connector on the front panel.

- 1. Connect the output AM, FM, ΦM, or FM Stereo/RDS transmitter to the RF input port of the signal analyzer using appropriate cables, attenuators, and adapters.
- 2. (Optional) If there is a frequency reference port on the transmitter, connect it to the EXT REF IN port on the signal analyzer for frequency synchronization.

*Figure 1-1 AM, FM,* Φ*M, or FM Stereo/RDS Measurement System*

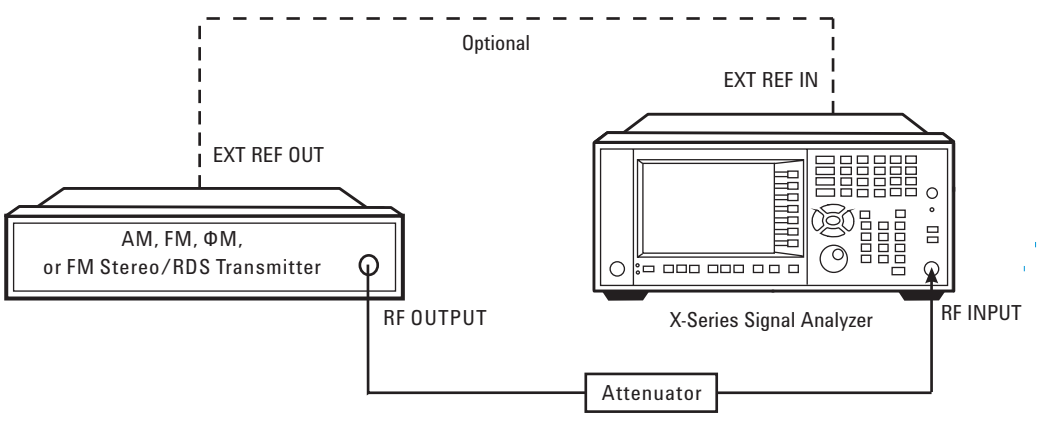

After making the connection, see the **Input/Output** key menu for details on selecting input ports and the **AMPTD Y Scale** menu for details on setting internal attenuation to prevent overloading the analyzer.

#### <span id="page-7-2"></span>**Using Analyzer Mode and Measurement Presets**

To set your current measurement mode to a known factory default state, press **Mode Preset**. This initializes the analyzer by returning the mode setup and all of the measurement setups in the mode to the factory default parameters.

To preset the parameters that are specific to an active, selected measurement, press **Meas Setup**, **Meas Preset**. This returns all the measurement setup parameters to the factory defaults, but only for the currently selected measurement.

#### <span id="page-8-0"></span>**The 3 Steps to Set Up and Make Measurements**

All measurements can be set up using the following three steps. The sequence starts at the Mode level, is followed by the Measurement level, then finally, the result displays may be adjusted.

*Table 1-1 The 3 Steps to Set Up and Make a Measurement*

| <b>Step</b>                                          | <b>Action</b>                                                                                      | <b>Notes</b>                                                                                                    |
|------------------------------------------------------|----------------------------------------------------------------------------------------------------|----------------------------------------------------------------------------------------------------|
| 1. Select and Set Up the<br>Mode                     | Press Mode.<br>a.<br>Press Analog Demod.<br>b.<br>Press Mode Preset.<br>C.<br>d. Press Mode Setup. | All licensed, installed modes<br>available are shown under the<br>Mode key.<br>Using <b>Mode Setup</b> , make any<br>required adjustments to the mode<br>settings. These settings will apply<br>to all measurements in the mode.                                                                               |
| 2. Select and Set Up the<br><b>Measurement</b>       | a. Press Meas.<br>b. Select the specific measurement<br>to be performed.<br>c. Press Meas Setup.   | The measurement begins as soon<br>as any required trigger conditions<br>are met. The resulting data is<br>shown on the display or is available<br>for export.<br>Use Meas Setup to make any<br>required adjustment to the selected<br>measurement settings. The<br>settings only apply to this<br>measurement. |
| 3. Select and Set Up a<br><b>View of the Results</b> | Press View/Display. Select a<br>display format for the current<br>measurement data.                | Depending on the mode and<br>measurement selected, other<br>graphical and tabular data<br>presentations may be available.<br>X-Scale and Y-Scale adjustments<br>may also be made now.                                                                                                    |

#### **NOTE** A setting may be reset at any time, and will be in effect on the next measurement cycle or view.

#### *Table 1-2 Main Keys and Functions for Making Measurements*

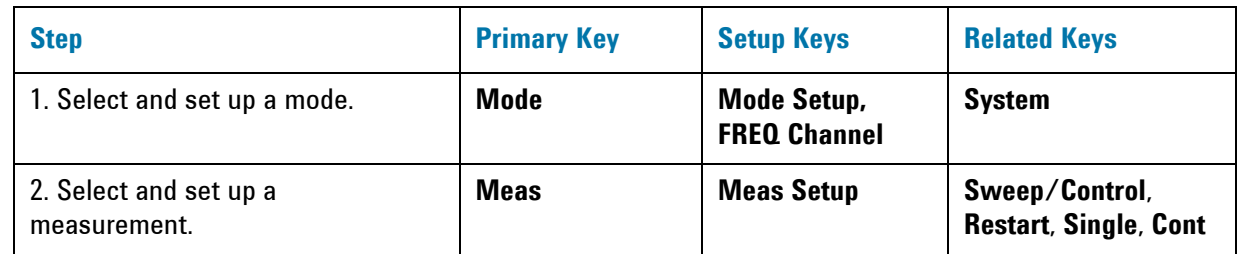

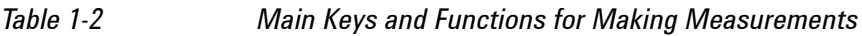

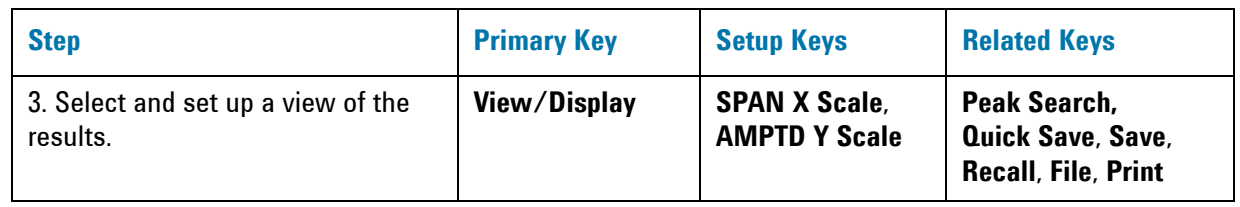

**NOTE** If you encounter a problem, or get an error message, see the guide "Instrument **Messages**", which is provided on the Documentation CD ROM, and in the instrument here:

C:\Program Files\Agilent\SignalAnalysis\Infrastructure\Help\bookfiles.

## <span id="page-10-1"></span><span id="page-10-0"></span>**Demodulating an AM Signal**

This section demonstrates how to demodulate and listen to an AM signal. You can tune to an AM signal and view the results of the detector output displayed in the quad-view window or in single-window format.

Alternatively, the demodulated signal is also available as an audio output (to the speaker or headphone jack) and as video output (on the rear panel).

The signal under test is a 680 kHz signal with AM depth of 50% and AM rate of 1 kHz. Note that if you are using a broadcast AM signal in the United States, for example, the AM channels are broadcasting between 550 kHz and 1650 kHz.

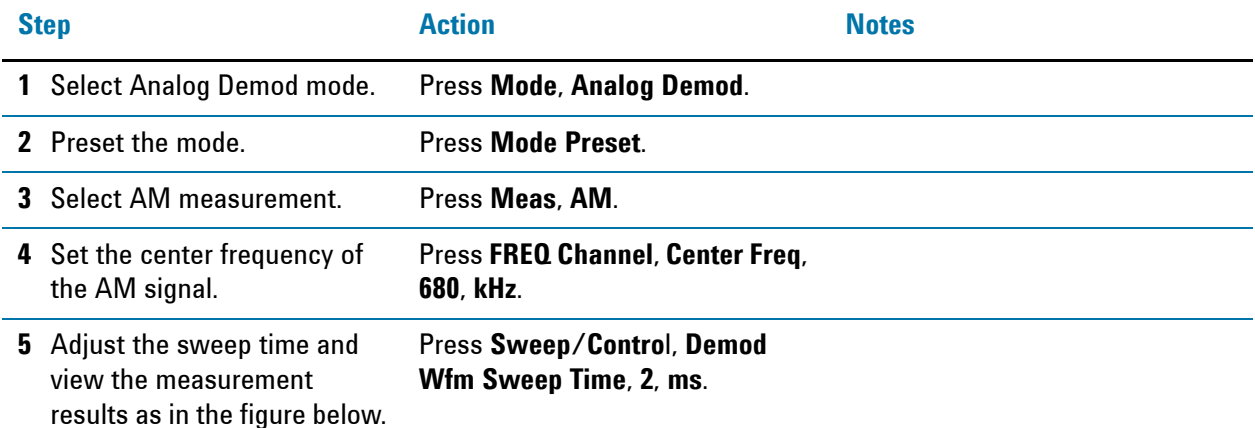

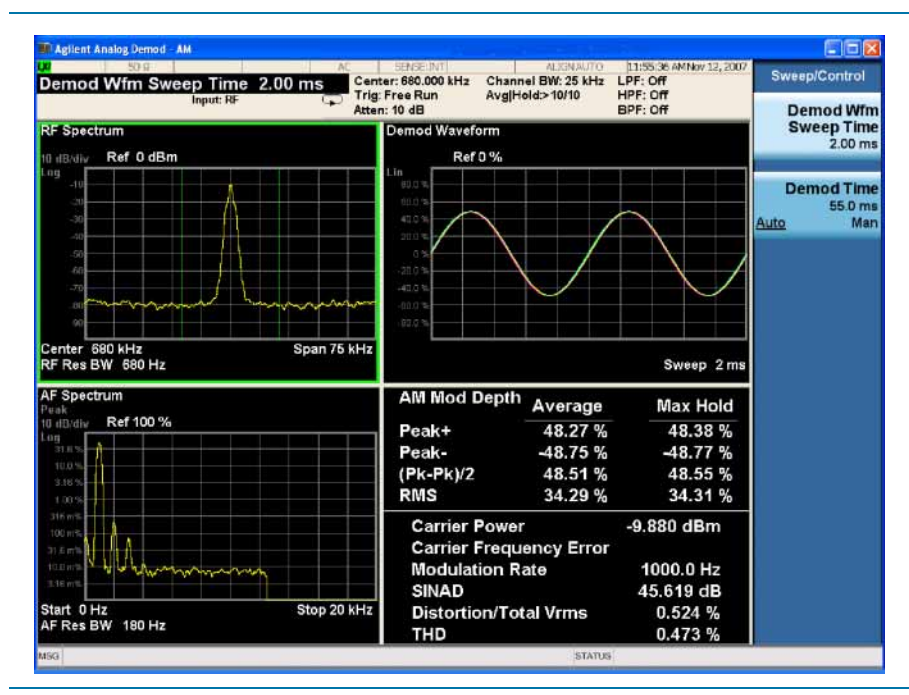

**6** Listen to the demodulated AM signal.

Press **Meas Setup**, **Demod to Speaker**.

You may need to adjust the volume as necessary.

## <span id="page-11-1"></span><span id="page-11-0"></span>**Demodulating an FM Signal**

This section demonstrates how to demodulate and listen to an FM signal. You can tune to an FM signal and view the results of the detector output displayed in the quad-view window or single-window format.

Alternatively, the demodulated signal is also available as an audio output (to the speaker or headphone jack) and as video output (on the rear panel).

The signal under test is a signal at 300 MHz with FM deviation of 10 kHz and FM rate of 1 kHz. Note that if you are using a broadcast FM signal in the United States, for example, the FM channels are broadcasting between 87.7 MHz and 107.7 MHz.

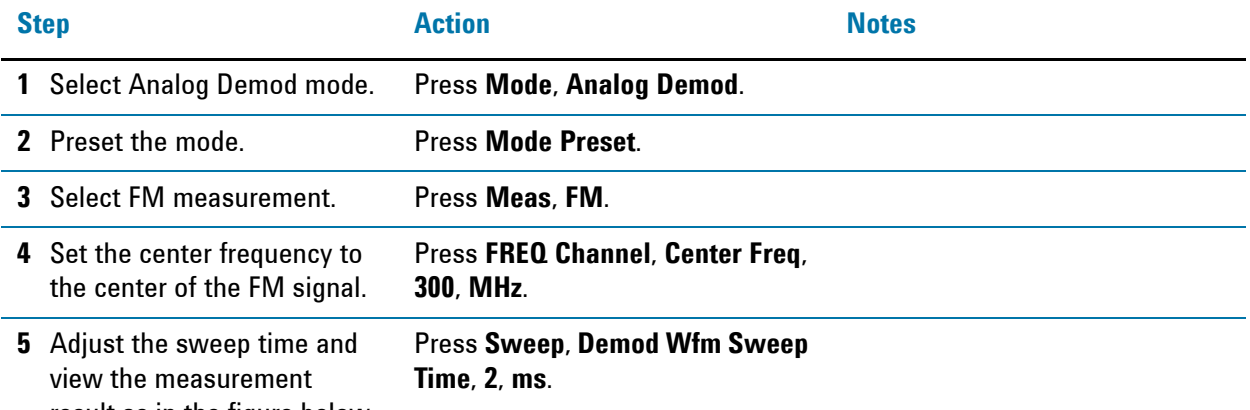

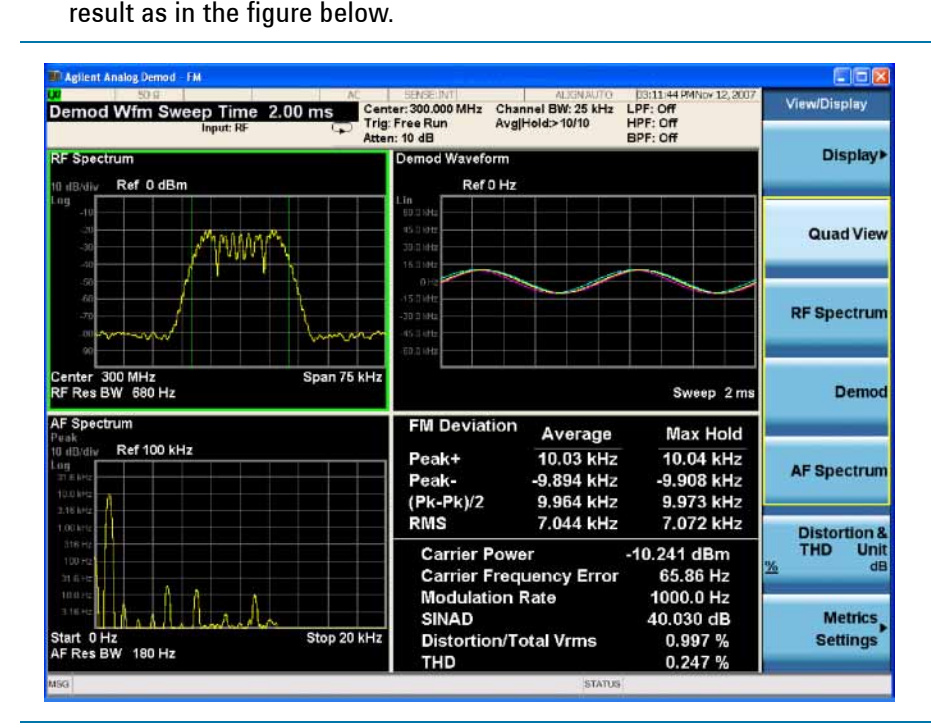

**6** Listen to the demodulated FM signal.

Press **Meas Setup**, **Demod to Speaker**.

You may need to adjust the volume as necessary.

## <span id="page-12-2"></span><span id="page-12-0"></span>**Demodulating an FM Stereo/RDS Signal**

This section demonstrates how to demodulate and listen to an FM Stereo signal and view key messages carried in RDS (Radio Data System). You can tune to an FM Stereo/RDS signal and view the measurement results of the multiplexed signal, the mono signal, the stereo signal, the left and right channel of the stereo signal, and the RDS messages in separate views.

Alternatively, the demodulated FM Stereo signal is also available as an audio output (to the speaker or headphone jack).

Measurement procedures for two typical FM Stereo/RDS signals are introduced here:

["Measuring L Only FM Stereo/RDS Signals" on page 13](#page-12-3)

["Measuring L=R FM Stereo/RDS Signals" on page 19](#page-18-1)

### <span id="page-12-3"></span><span id="page-12-1"></span>**Measuring L Only FM Stereo/RDS Signals**

The parameters of the signal under test are as below.

FM reference deviation: 75 kHz

Pilot deviation: 10%

Pilot frequency: 19 kHz

Stereo frequency: 38 kHz

Left only tone: 1.0 kHz

RDS deviation: 6%

RDS frequency: 57 kHz

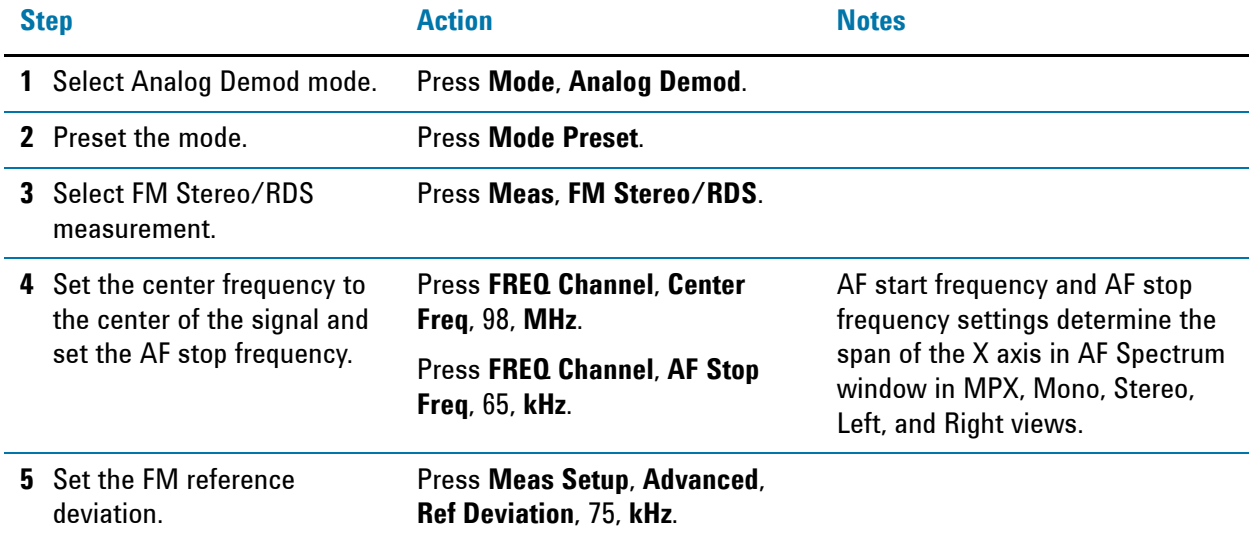

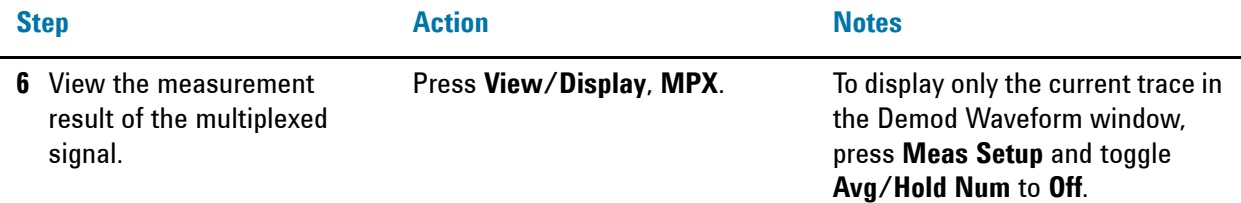

The figure below shows measurement results of the multiplexed signal, including mono part, stereo part, RDS/RBDS, and pilots. There are four windows:

- **RF Spectrum window (top left)** displays the RF spectrum of the multiplexed signal.
- **Demod Waveform window (top right)** displays the baseband modulating signal in time domain. There are four traces in this window: maximum trace (in cyan), minimum trace (in magenta), average trace (in green), and current trace (in yellow).
- **AF Spectrum window (bottom left)** displays the modulating signal in frequency domain.
- **Metric window (bottom right)** displays the numeric measurement results.

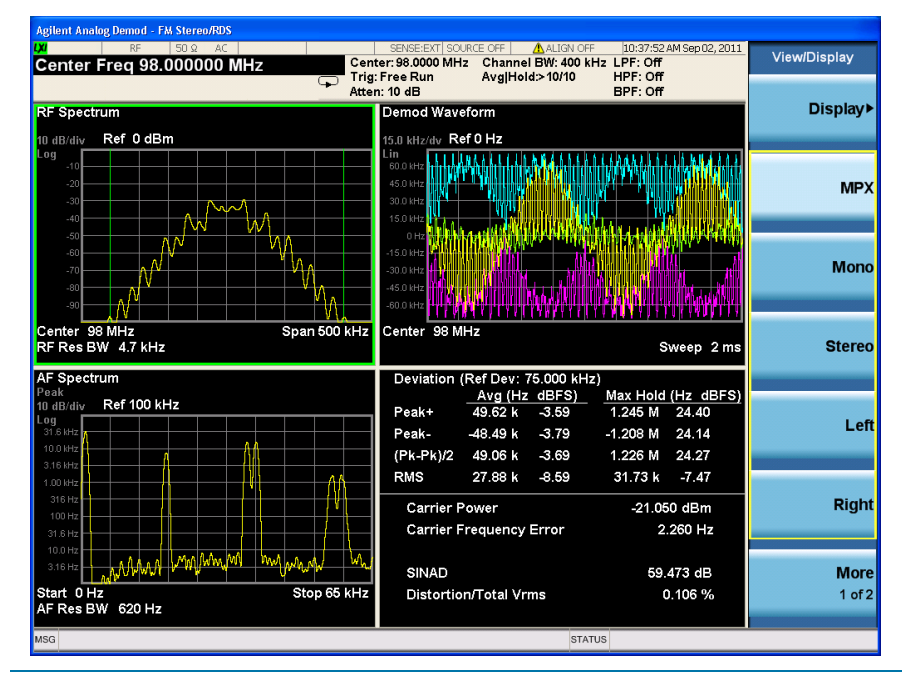

**7** View the mono part of the multiplexed signal which corresponds to L+R.

Press **View/Display**, **Mono**.

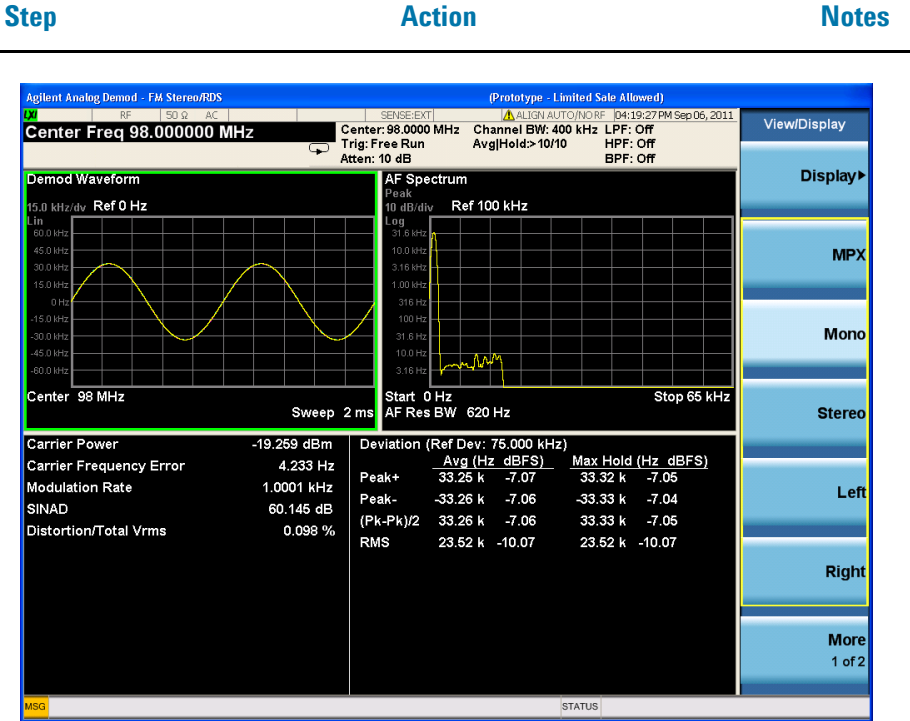

**8** View the stereo part of the multiplexed signal which corresponds to L-R.

Press **View/Display**, **Stereo**.

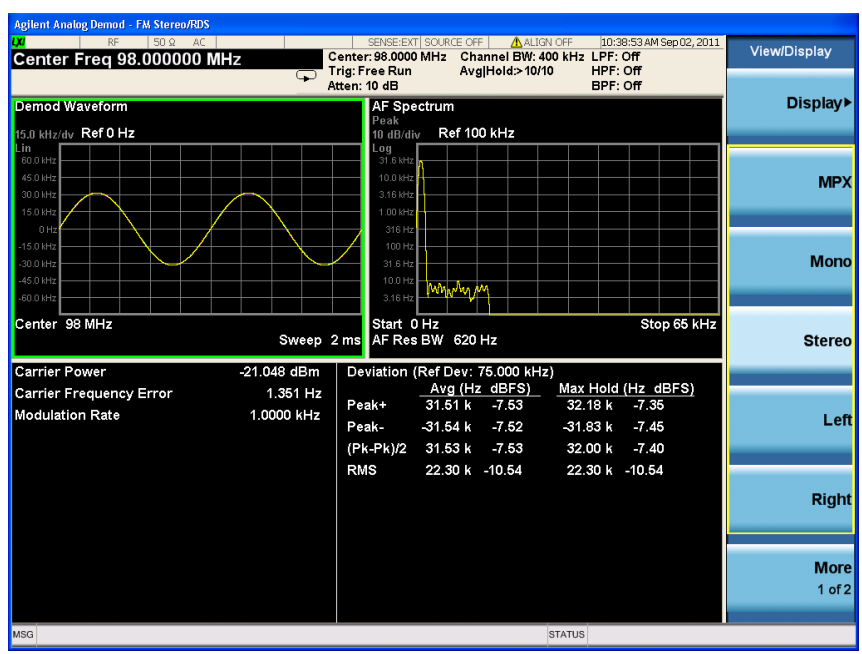

**9** (Optional) Set the baseband filters to improve the measurement results.

Press **Meas Setup**, **Filters**. The highpass filter, lowpass filter, and bandpass filter can be combined as you like.

#### Demodulating AM, FM, ΦM, FM Stereo/RDS Signals **Demodulating an FM Stereo/RDS Signal**

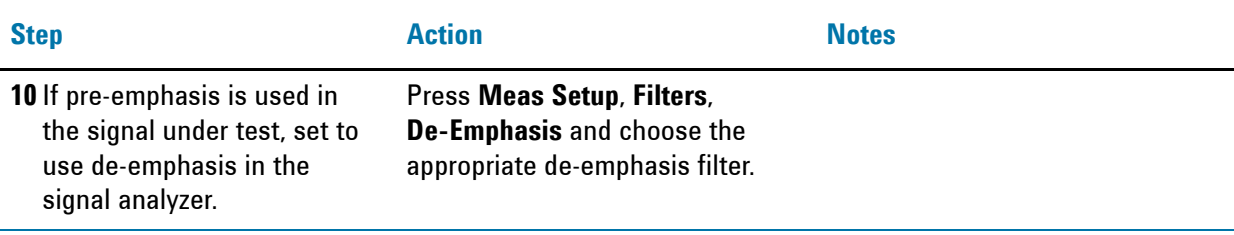

**11** View measurement results of the left channel.

Press **View/Display**, **Left**.

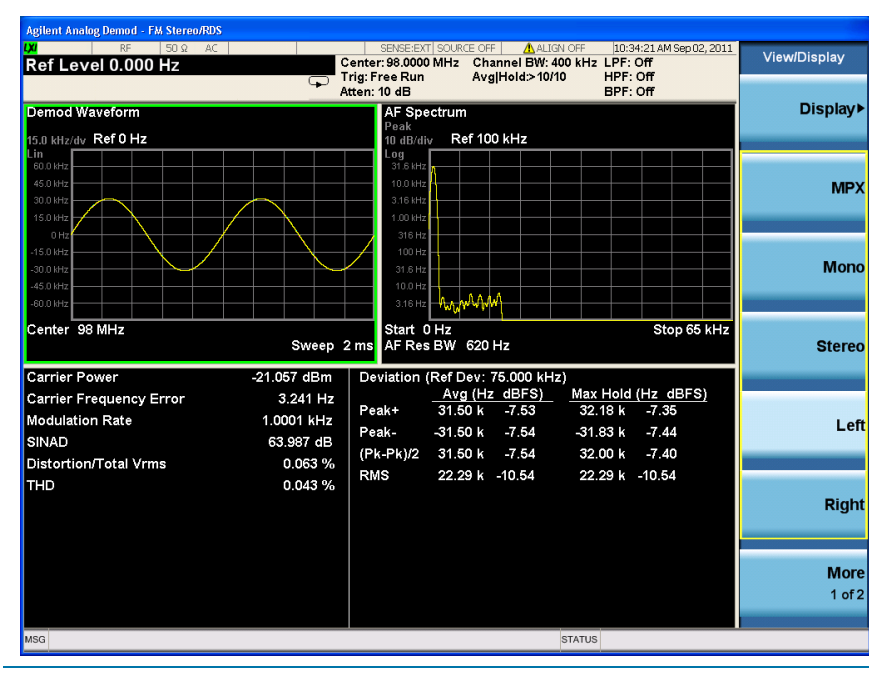

**12** View measurement results of the right channel.

Press **View/Display**, **Right**. The audio in the test signal is an L-only tone, so in the results of the right channel, the demod waveform is almost zero.

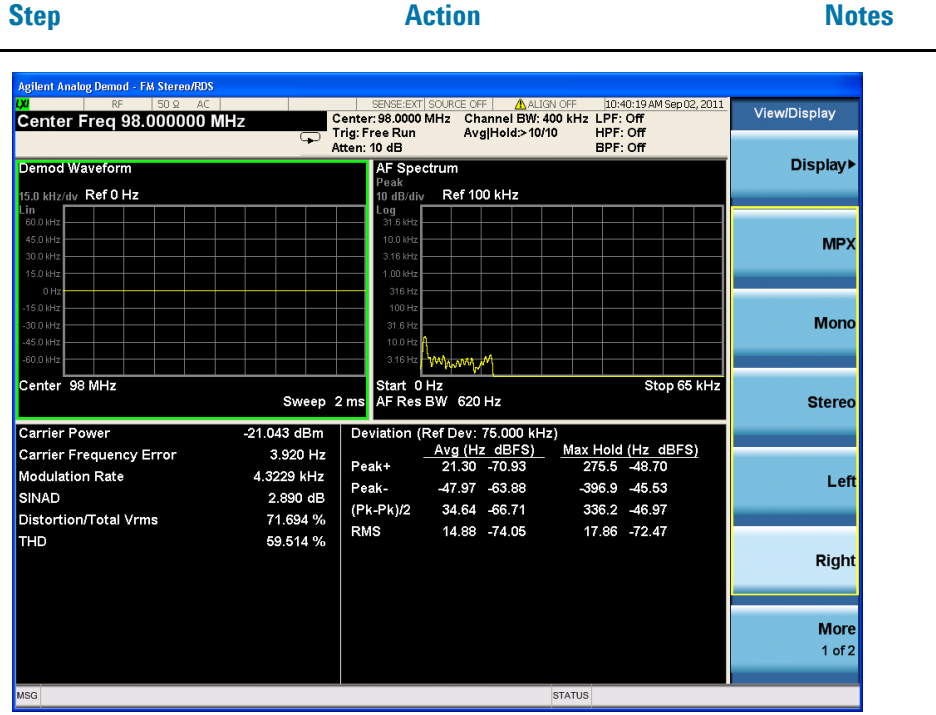

**13** View the RDS/RBDS results. Press **View/Display**, **RDS/RBDS**.

The figure below displays the BLER result and the information bits in the upper part and key RDS messages like basic tuning and switch information, radio text, and so on in the lower part. For more information, refer to ["Basic Structure of RDS" on page 31](#page-30-0) and ["BLER" on page 31](#page-30-1).

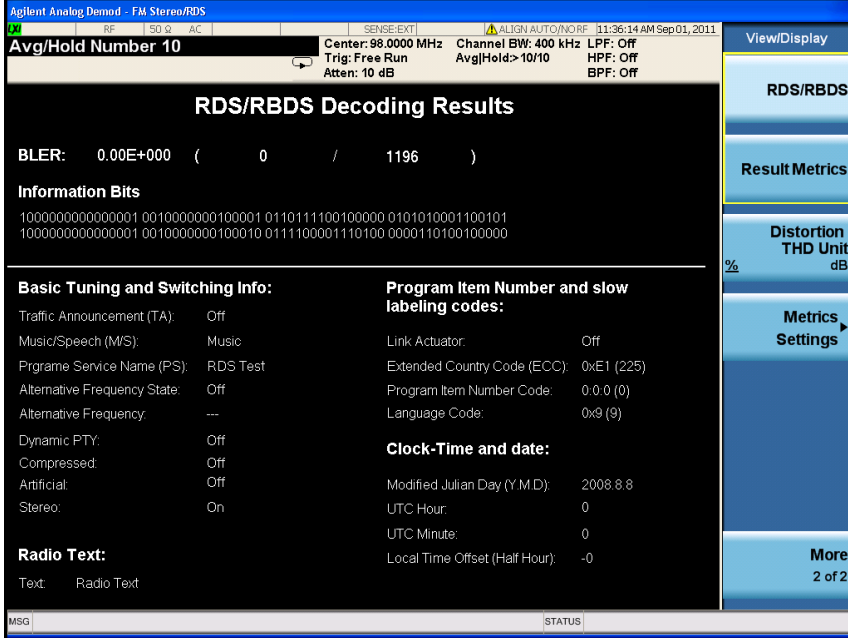

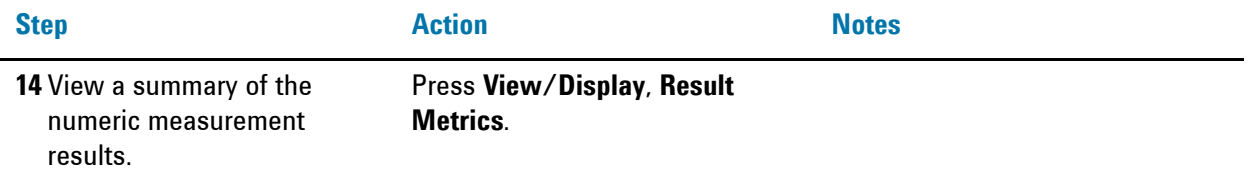

**NOTE** In this view, the left to right seperation result is displayed as "Left to Right" and the mono to stereo crosstalk is displayed as "Mono to Stereo". Normally, left to right seperation test is taken when the audio signal under test is L only or R only; mono to stereo crosstalk test is taken when the audio signal under test is L=R or L=-R.

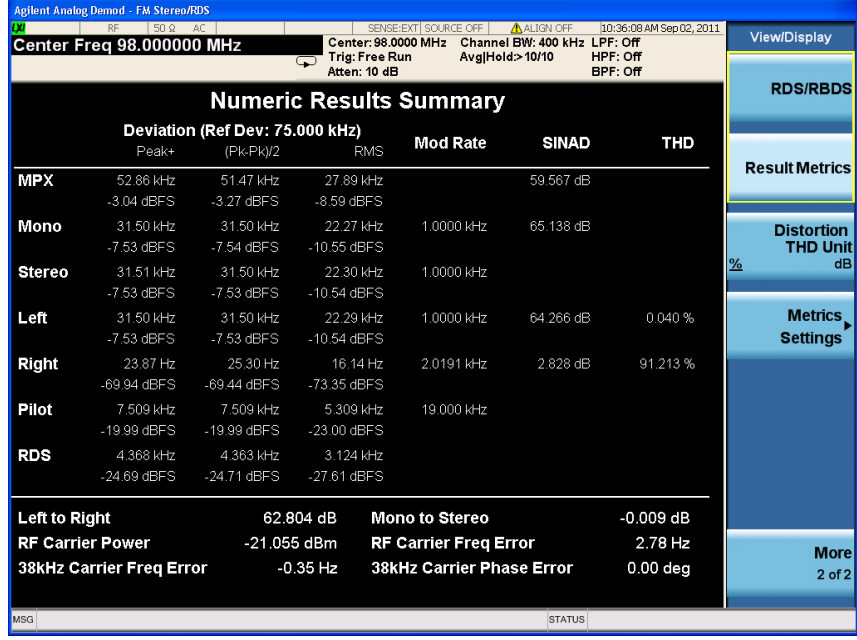

**15** Listen to the demodulated FM stereo signal.

Press **Meas Setup**, **Demod to Speaker**.

You may need to adjust the volume as necessary.

#### <span id="page-18-1"></span><span id="page-18-0"></span>**Measuring L=R FM Stereo/RDS Signals**

The parameters of the signal under test are as below.

FM reference deviation: 75 kHz

Pilot deviation: 10%

Pilot frequency: 19 kHz

Stereo frequency: 38 kHz

Left = Right tone: 1.0 kHz

RDS deviation: 6%

RDS frequency: 57 kHz

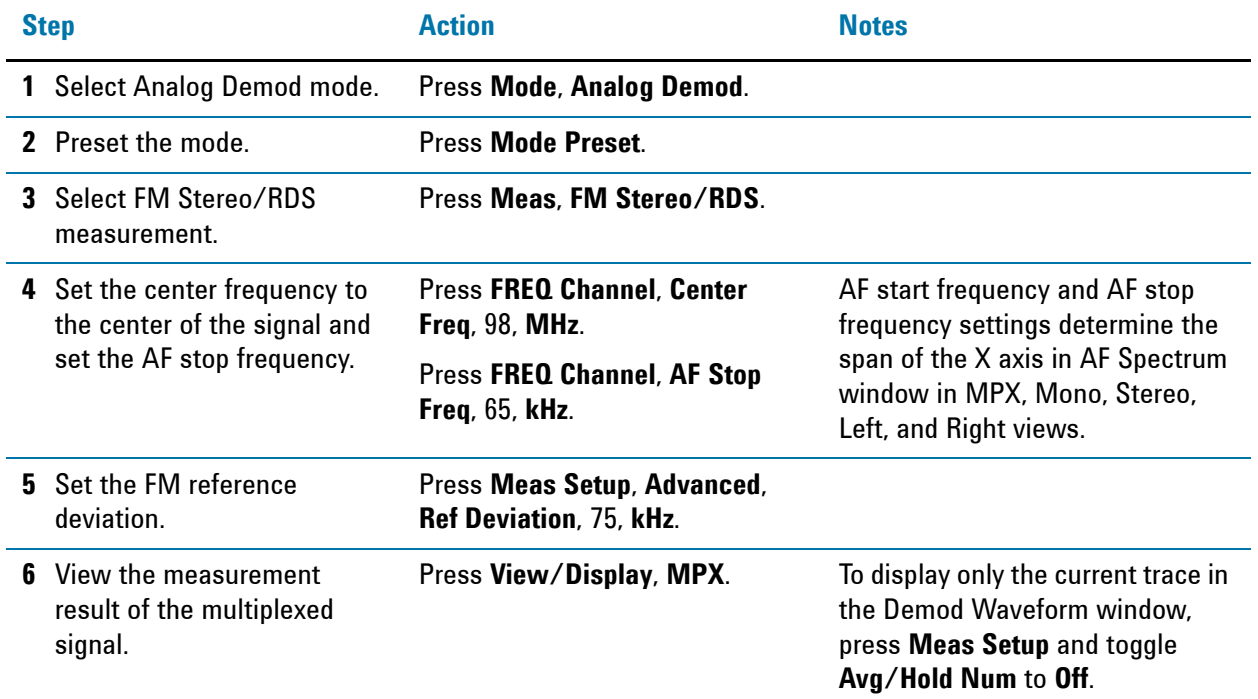

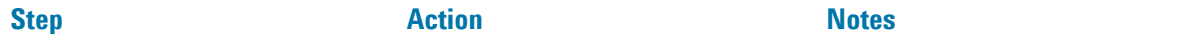

The figure below shows measurement results of the multiplexed signal, including mono part, stereo part, RDS/RBDS, and pilots. There are four windows:

- **RF Spectrum window (top left)** displays the RF spectrum of the multiplexed signal.
- **Demod Waveform window (top right)** displays the baseband modulating signal in time domain. There are four traces in this window: maximum trace (in cyan), minimum trace (in magenta), average trace (in green), and current trace (in yellow).
- **AF Spectrum window (bottom left)** displays the modulating signal in frequency domain.
- **Metric window (bottom right)** displays the numeric measurement results.

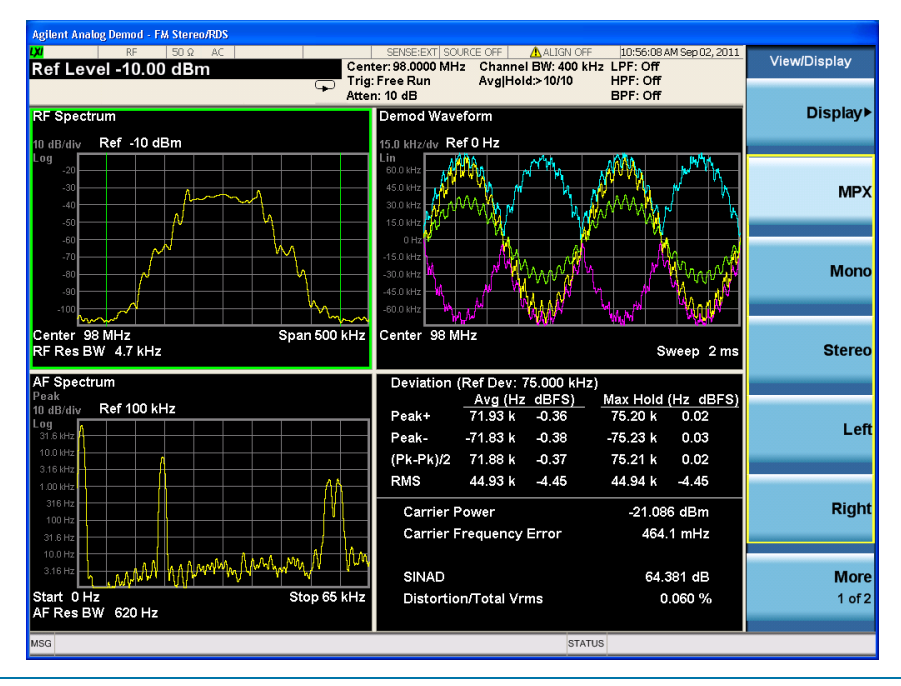

**7** View the mono part of the multiplexed signal which corresponds to L+R.

Press **View/Display**, **Mono**.

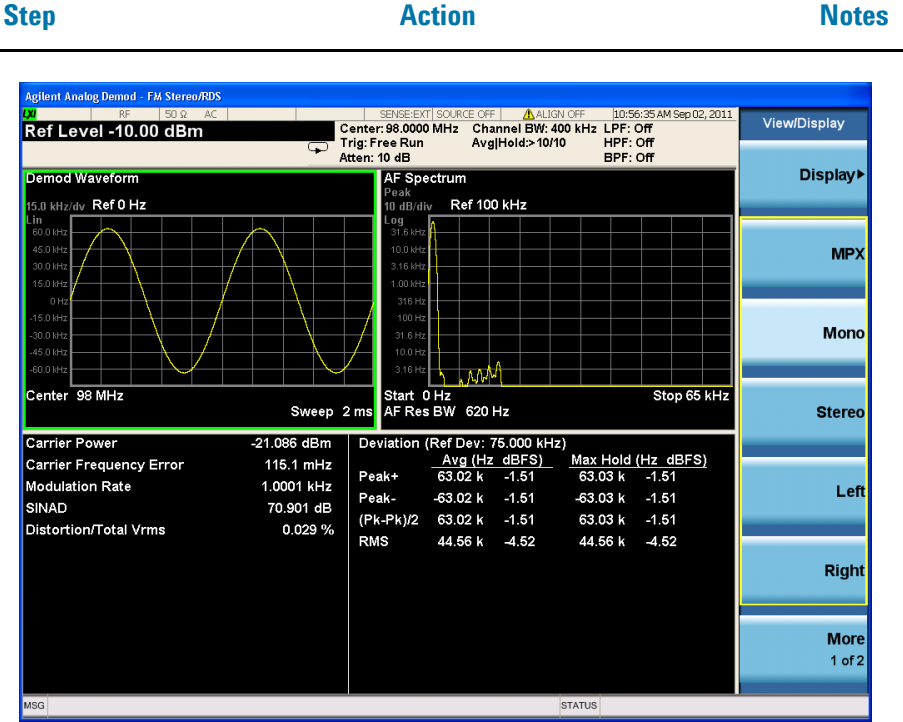

**8** View the stereo part of the multiplexed signal which corresponds to L- R. Press **View/Display**, **Stereo**.

**Demod - FM Stereo/RDS** (Prototype - Limited Sale Allowed) MALIGN AUTO/NORF D4:53:25PM Sep 06, 2011<br>Channel BW: 400 kHz LPF: Off<br>Avg|Hold:> 10/10 HPF: Off<br>Avg|Hold:> 10/10 HPF: Off<br>BPF: Off **View/Display** Center: 98.0000 MHz<br>Trig: Free Run<br>Atten: 10 dB Avg/Hold Number 10 Display<sup>></sup> od Waveform **AF Spectru** Ref 0 Hz Ref 100 kHz MPX **Mono** Start 0 Hz<br>AF Res BW 620 Hz 98 MHz Stop 65 kHz Sweep 2 ms **Stereo** Deviation (Ref Dev: 75.000 kHz)<br>Avg (Hz dBFS)<br>Peak+ 117.7 -56.09  $-29.221$  dBm Carrier Power Max Hold (Hz dBFS)<br>321.3 -47.36 Carrier Frequency Error  $-196.3$  mHz Modulation Rate 4.1270 kHz Left  $-92.38 - 58.19$  $-321.3 - 47.36$ Peak- $321.3$   $-47.36$  $(Pk-Pk)/2$  $105.0 + 57.08$ **RMS** 65.33 -61.20 68.33 -60.81 Right **More**  $1$  of  $2$ **STATUS** 

**9** (Optional) Set the baseband filters to improve the measurement results.

Press **Meas Setup**, **Filters**. The highpass filter, lowpass filter, and bandpass filter can be combined as you like.

#### Demodulating AM, FM, ΦM, FM Stereo/RDS Signals **Demodulating an FM Stereo/RDS Signal**

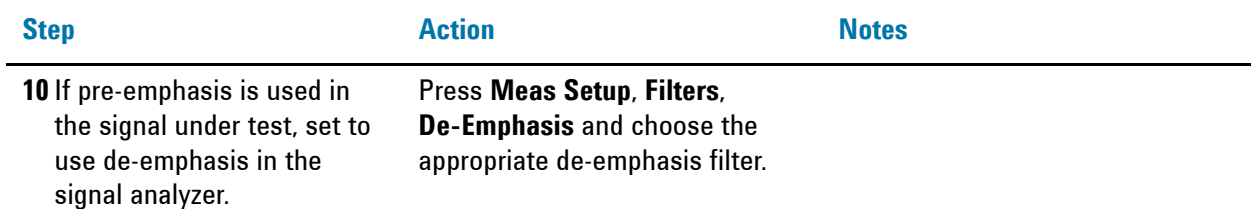

**11** View the measurement results of the left channel.

Press View/Display, Left. In this test case, the left channel equals to the right channel.

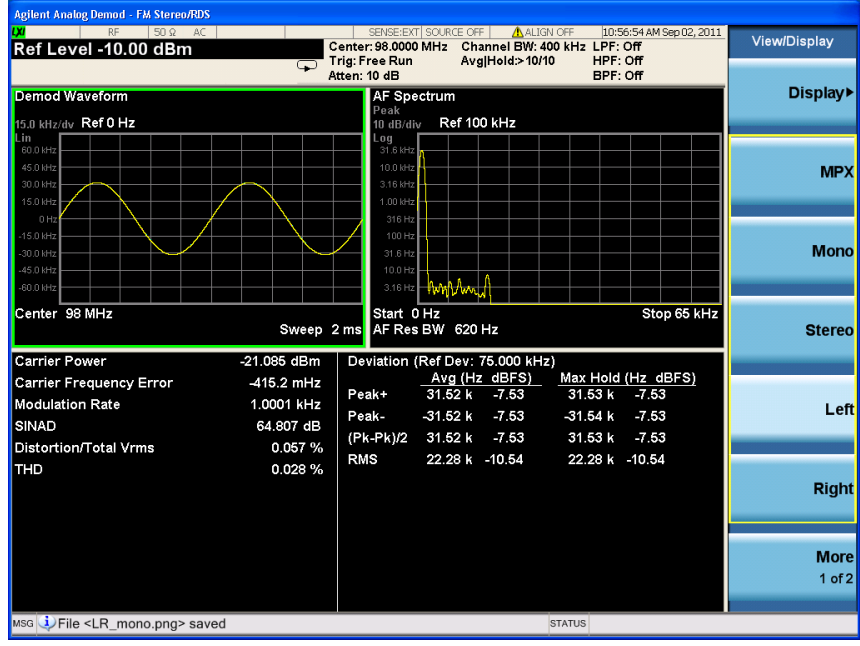

**12** View the RDS/RBDS results. Press **View/Display**, **RDS/RBDS**.

**Step Motes Action Action Action Action** 

The figure below displays the BLER result and the information bits in the upper part and key RDS messages like basic tuning and switch information, radio text, and so on in the lower part. For more information, refer to ["Basic Structure of RDS" on page 31](#page-30-0) and ["BLER" on page 31](#page-30-1).

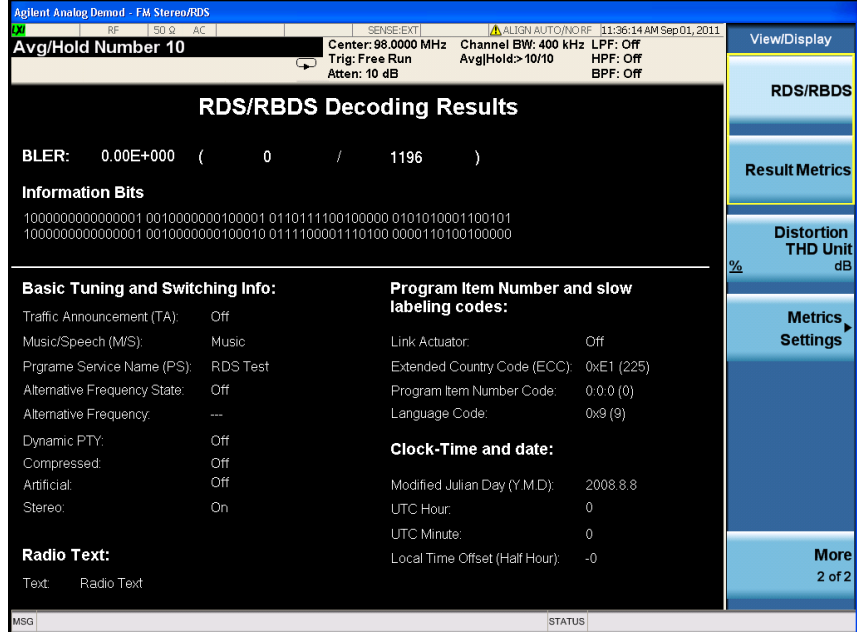

**13** View a summary of the numeric measurement results.

Press **View/Display**, **Result Metrics**.

#### Demodulating AM, FM, ΦM, FM Stereo/RDS Signals **Demodulating an FM Stereo/RDS Signal**

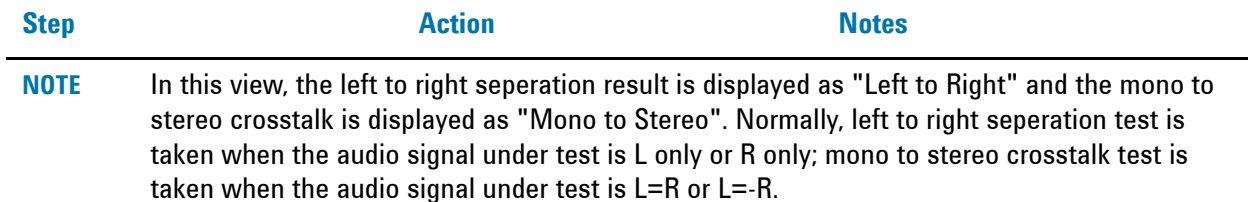

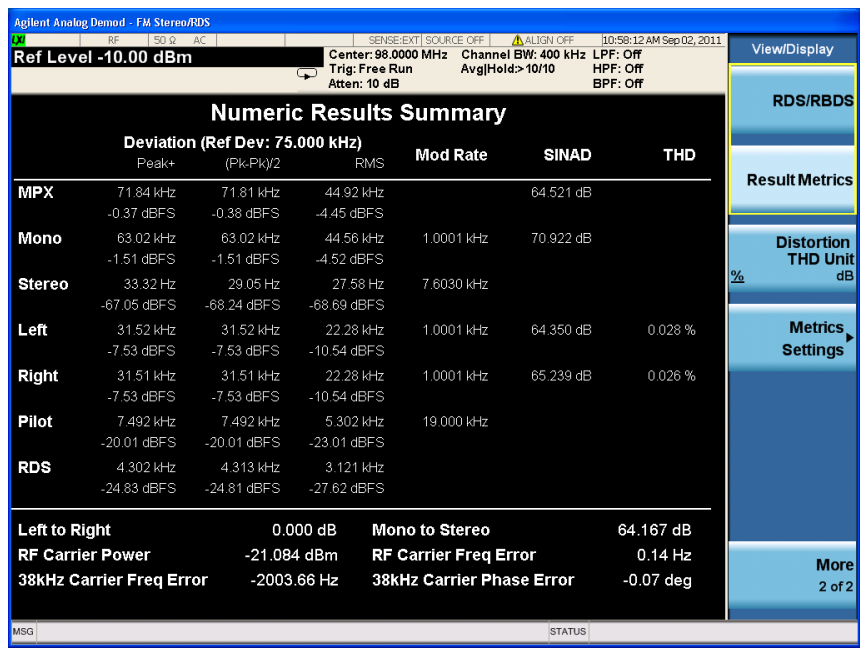

**14** Listen to the demodulated FM stereo signal.

Press **Meas Setup**, **Demod to Speaker**.

You may need to adjust the volume as necessary.

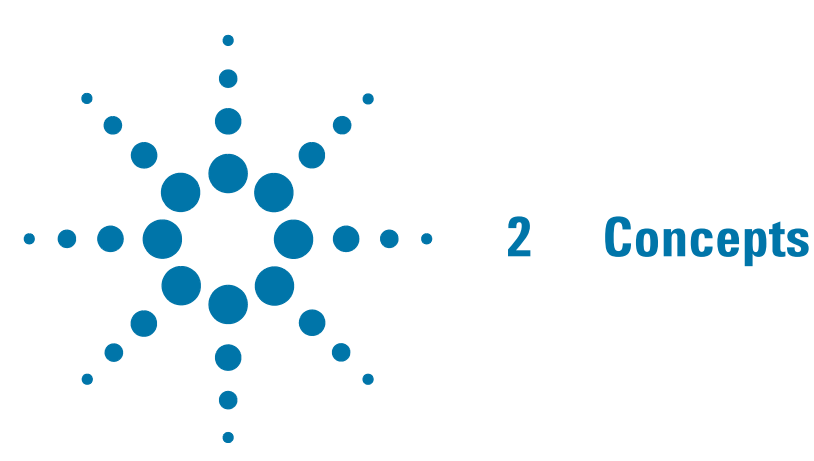

<span id="page-24-0"></span>The following topics can be found in this section:

[AM Concepts on page 26](#page-25-1)

[FM Concepts on page 28](#page-27-1)

[FM Stereo/RDS Concepts on page 30](#page-29-3)

[Demodulating an AM Signal Using the Analyzer as a Fixed Tuned Receiver](#page-31-1)  [\(Time-Domain\) on page 32](#page-31-1)

[Demodulating an FM Signal Using the Analyzer as a Fixed Tuned Receiver](#page-32-1)  [\(Time-Domain\) on page 33](#page-32-1)

["Demodulating an FM Stereo/RDS Signal Using the Analyzer as a Fixed Tuned](#page-33-1)  [Receiver \(Time-Domain\)" on page 34](#page-33-1)

[Modulation Distortion Measurement Concepts on page 35](#page-34-3)

[Modulation SINAD Measurement Concepts on page 36](#page-35-3)

## <span id="page-25-1"></span><span id="page-25-0"></span>**AM Concepts**

*Figure 2-1 AM waveform*

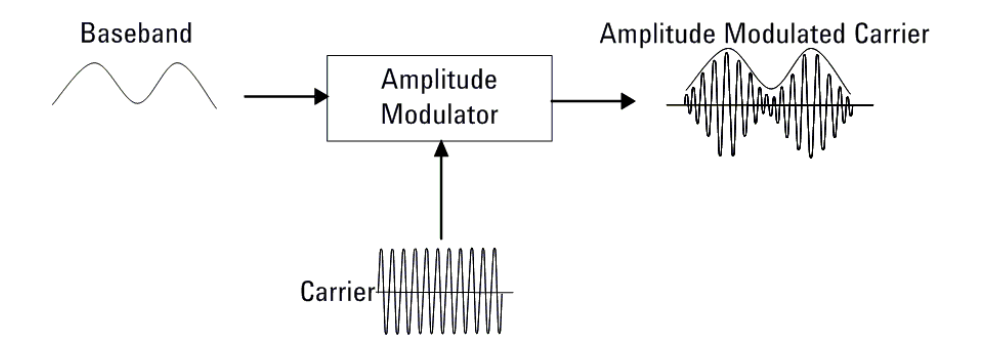

In AM (Amplitude Modulation), the instantaneous amplitude of the modulated carrier signal changed in proportion to the instantaneous amplitude of the information signal.

*Figure 2-2 Calculation AM index in time and frequency domain*

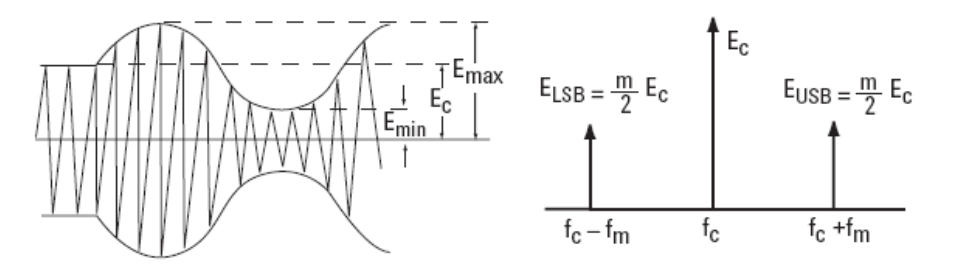

The modulation index "m" represents the amount of the modulation or the degree to which the information signal modulates the carrier signal. The index for an AM signal can be calculated from the amplitudes of the carrier and either of the sidebands by the equation:

#### **Equation 2-1**

$$
m=\frac{E_{max}-E_c}{E_c}=\frac{E_{max}-E_{min}}{E_{max}+E_{min}}=\frac{E_{USB}+E_{LSB}}{E_c}=\frac{2E_{SB}}{E_c}
$$

For 100% modulation, the modulation index is 1.0, and the amplitude of each sideband will be one-half of the carrier amplitude expressed in voltage. On a decibel power scale, each sideband will thus be 6 dB less than the carrier, or one-fourth the power of the carrier. Since the carrier power does not change with amplitude modulation, the total power in the 100% modulated wave is 50% higher than in the unmodulated carrier. The relationship between m and the logarithmic display can be expressed as:

**Equation 2-2** 

 $(E_{SB}/E_c)$ dB + 6dB = 20 $log m$ 

## <span id="page-27-1"></span><span id="page-27-0"></span>**FM Concepts**

*Figure 2-3 FM waveform*

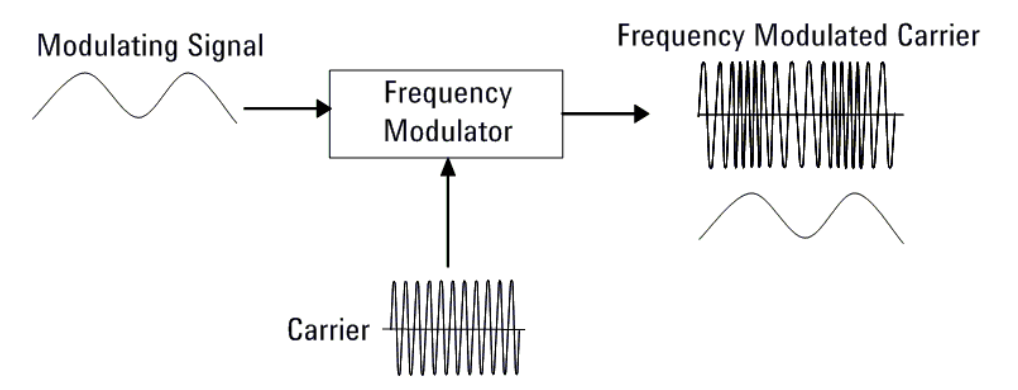

FM (Frequency Modulation) and PM (Phase Modulation) belong to angle modulation. In FM, the instantaneous frequency deviation of the modulated carrier signal changed in proportion to the instantaneous amplitude of the modulating signal. And in PM, the instantaneous phase deviation of the modulated carrier with respect to the phase of the unmodulated carrier is directly proportional to the instantaneous amplitude of the modulating signal.

The modulation index for angle modulation, β, is expressed by this equation:

**Equation 2-3** 

$$
\beta = \Delta f_p / f_m = \Delta \phi_p
$$

Where  $\Delta f$  is the peak frequency deviation, fm is the frequency of the modulating signal, and  $\Delta\phi$  p is the peak phase deviation.

This expression tells us that the angle modulation index is really a function of phase deviation, even in the FM case. Also, the definitions for frequency and phase modulation do not include the modulating frequency. In each case, the modulated property of the carrier, frequency or phase, deviates in proportion to the instantaneous amplitude of the modulating signal, regardless of the rate at which the amplitude changes. However, the frequency of the modulating signal is important in FM and is included in the expression for the modulating index because it is the ratio of peak frequency deviation to modulation frequency that equates to peak phase.

Unlike the modulation index for AM, there is no specific limit to the value of β, since there is no theoretical limit to the phase deviation; thus there is no equivalent of 100% AM. However, in real world systems there are practical limits.

Unlike AM, which is a linear process, angle modulation is nonlinear. This means that a single sine wave modulating signal, instead of producing only two sidebands, yields an infinite number of sidebands spaced by the modulating frequency.

The Bessel function graph shows the amplitudes of the carrier and the sidebands as a function of modulation index, β. The spectral components, including the carrier, change their amplitudes as the modulation index varies.

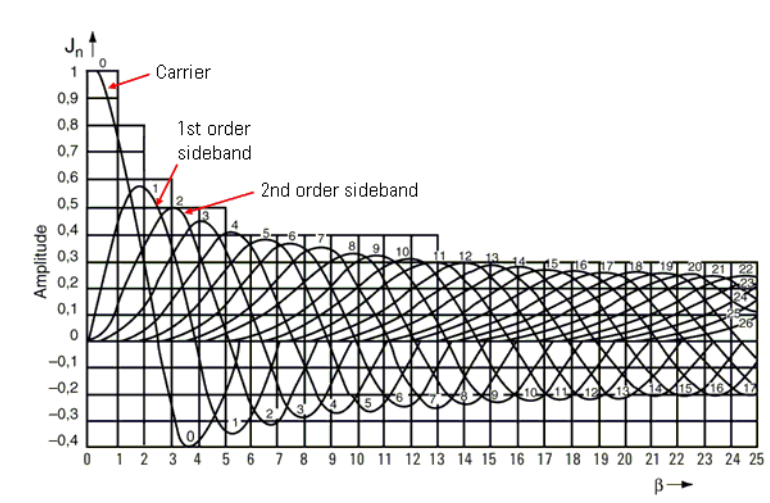

In theory, for distortion-free detection of the modulating signal, all the sidebands must be transmitted. However, in practice, the sideband amplitudes become negligibly small beyond a certain frequency offset from the carrier, so the spectrum of a real-world FM signal is not infinite.

*Figure 2-4 Carrier and sideband amplitude for angle-modulated signals*

## <span id="page-29-3"></span><span id="page-29-0"></span>**FM Stereo/RDS Concepts**

FM stereo is an enhancement of FM by using stereo multiplexing. An FM stereo signal carries stereophonic programmes in which different contents are transmitted for L (left) and R (right) audio channels.

RDS (Radio Data System) is the text information such as traffic, weather, and radio station information carried in FM signals. This information can be displayed on the screen of the end-user's device.

[Figure 2-5](#page-29-4) shows the baseband spectrum of the FM stereo signal including RDS data.

<span id="page-29-4"></span>

*Figure 2-5 Baseband spectrum of the FM Stereo/RDS signal*

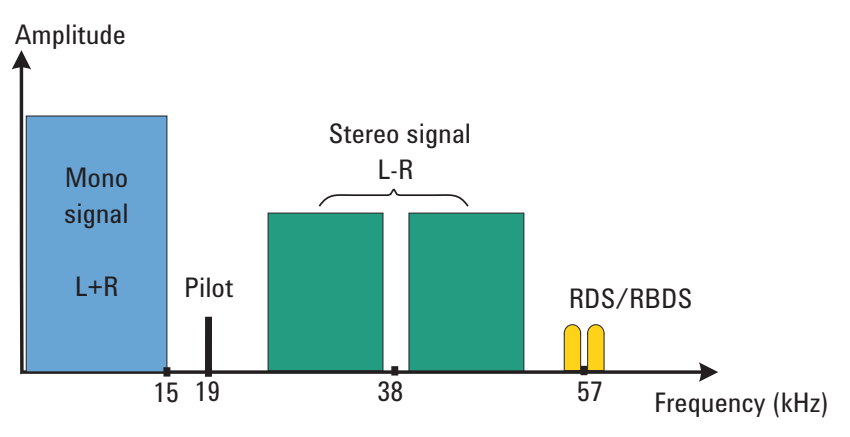

#### <span id="page-29-1"></span>**FM Stereo**

The FM stereo multiplexed signal consists of a mono (L+R) signal, a stereo (L-R) signal, and a pilot signal.

As shown in [Figure 2-5](#page-29-4), the mono (L+R) signal occupies the lower part of the baseband spectrum (50 Hz  $\sim$  15 kHz) to keep backward compatibility with the previously monophonic FM systems. The (L-R) signal is amplitude modulated onto a suppressed subcarrier at 38 kHz. A pilot signal is transmitted at 19 kHz and is used by the receiver to identify a stereo transmission and reconstruct L and R audio signals from the multiplexed signal.

In the receiver, the  $(L+R)$  signal is added to the  $(L-R)$  signal to get the L signal, and subtracts the (L-R) signal to get the R signal.

#### <span id="page-29-2"></span>**RDS/RBDS**

The standard documents for RDS and RBDS are as follows:

- IEC 62106: Specification of the radio data system (RDS) for VHF/FM sound broadcasting in the frequency range from 87.5 to 108.0 MHz.
- EIA/NAB NRSC: United States RBDS standard Specification of the radio broadcast data system (RBDS).

RBDS is the United States version of RDS. Both RDS and RBDS are intended for application to VHF/FM sound broadcasts in the range 87.5 MHz to 108.0 MHz which may carry either stereophonic or monophonic programmes.

The main objectives of RDS/RBDS:

- To enhance functionality for FM receivers;
- To make the receivers more user-friendly by using features such as PI (programme identification), PS (programme service) name display, and if applicable, automatic tuning for portable and car radios.

As shown in [Figure 2-5](#page-29-4), RDS/RBDS uses the 57 kHz subcarrier to carry the data at 1.1875 kbps bitrate. The 57 kHz is chosen to be the third harmonic of the pilot tone. The deviation range of the FM carrier due to the unmodulated RDS/RBDS subcarrier is from  $\pm 1.0$  kHz to  $\pm 7.5$  kHz.

#### <span id="page-30-0"></span>**Basic Structure of RDS**

The basic structure of RDS is shown in Figure  $2-6$ , in which the largest element is called a group including 4 blocks of 26 bits each. Each block comprises an information word (16 bits) and a checkword (10 bits).

The information word is used to transmit information to the end user. The 10-bit checkword plus offset word are used to provide error protection and block and group synchronization information.

<span id="page-30-2"></span>*Figure 2-6 Basic structure of RDS*

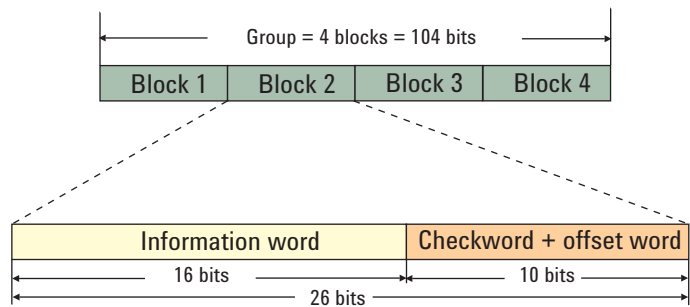

#### <span id="page-30-1"></span>**BLER**

BLER (block error rate) is the ratio of the number of un-correctable blocks to the total number of blocks received. Normally, BLER should be less than 5%.

## <span id="page-31-1"></span><span id="page-31-0"></span>**Demodulating an AM Signal Using the Analyzer as a Fixed Tuned Receiver (Time-Domain)**

The X-Series signal analyzer can be used to recover amplitude modulation on a carrier signal.

The following functions establish a clear display of the waveform:

- Triggering stabilizes the waveform trace by triggering on the modulation envelope. If the modulation of the signal is stable, video trigger synchronizes the sweep with the demodulated waveform.
- Sweep time to view the rate of the AM signal.
- RBW and VBW are selected according to the signal bandwidth.

## <span id="page-32-1"></span><span id="page-32-0"></span>**Demodulating an FM Signal Using the Analyzer as a Fixed Tuned Receiver (Time-Domain)**

To recover the frequency modulated signal, an analyzer can be used as a manually tuned receiver. However, in contrast to AM, the signal is not tuned into the passband center, but to one slope of the filter curve as shown in [Figure 2-7.](#page-32-2)

<span id="page-32-2"></span>

*Figure 2-7 Determining FM Parameters using FM to AM Conversion*

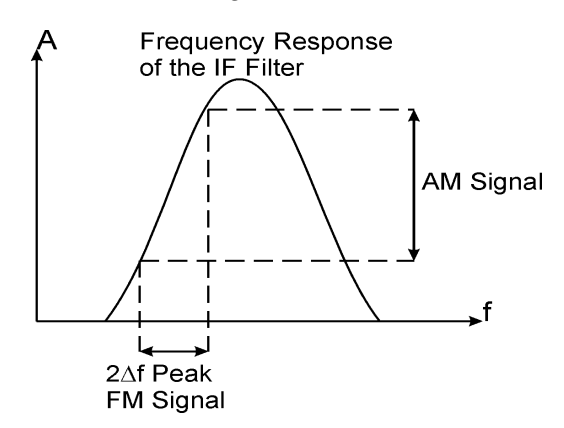

Here the frequency variations of the FM signal are converted into amplitude variations (FM to AM conversion). The reason we want to measure the AM component is that the envelope detector responds only to AM variations. There are no changes in amplitude if the frequency changes of the FM signal are limited to the flat part of the RBW (IF filter). The resultant AM signal is then detected with the envelope detector and displayed in the time domain.

## <span id="page-33-1"></span><span id="page-33-0"></span>**Demodulating an FM Stereo/RDS Signal Using the Analyzer as a Fixed Tuned Receiver (Time-Domain)**

FM Stereo/RDS signal contains mono part, stereo part, RDS/RBDS, and pilots. The process of demodulating FM Stereo/RDS signal is more complicated than simple FM signal and is described as below.

1. Perform the FM demodulation to obtain the baseband modulating signal. The demodulating method is the same to [Demodulating an FM Signal Using the](#page-32-1)  [Analyzer as a Fixed Tuned Receiver \(Time-Domain\) on page 33](#page-32-1).

The baseband modulating signal should look like [Figure 2-8.](#page-33-2)

<span id="page-33-2"></span>*Figure 2-8 Baseband modulating signals of the FM Stereo/RDS signal*

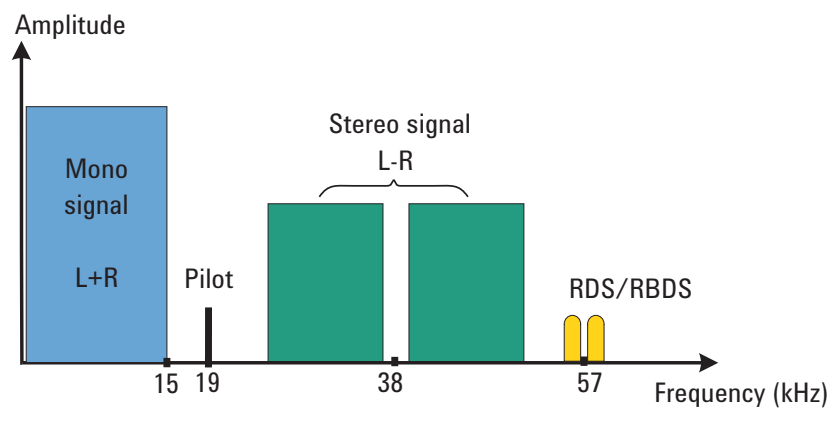

- 2. Recover the L (left channel) and R (right channel) of the audio signal.
	- a. Demodulate the L+R part.
	- b. Extract the 19 kHz pilot and multiply it to recover the 38 kHz subcarrier.
	- c. Perform the DSBSC (Double-Sideband Suppressed Carrier) AM demodulation to get the L-R signal.
	- d. Get the L and R signals from  $(L-R)$  and  $(L+R)$ .
- 3. Multiply the 19 kHz pilot to recover the 57 kHz subcarrier, demodulate the RDS /RBDS bits, and then calculate the BLER.
- 4. Apply the de-emphasis or audio filters including highpass, lowpass, bandpass (CCITT, A-Weighted) filters to the audio signal (L and R).
- 5. Calculate measurement parameters like SINAD, Distortion, THD and so on.

## <span id="page-34-3"></span><span id="page-34-0"></span>**Modulation Distortion Measurement Concepts**

#### <span id="page-34-1"></span>**Purpose**

This measurement is used to measure the amount of modulation distortion contained in the modulated signal by determining the ratio of harmonic and noise power to fundamental power. This measurement verifies the modulation quality of the signal from the DUT.

#### <span id="page-34-2"></span>**Measurement Technique**

Modulation Distortion is defined as:

**Equation 2-4** 

$$
\%_{\text{ModulationDistribution}}\,=\,\sqrt{\frac{P_{\text{total}}-P_{\text{signal}}}{P_{\text{total}}}}\times100\%
$$

where:  $P_{total}$  = the power of the total signal,

 $P_{\text{signal}}$  = the power of the wanted modulating signal, and

 $P_{total}$  -  $P_{signal}$  = total unwanted signal which includes harmonic distortion and noise.

First, the received signal is demodulated and filtered to remove DC. Then the filtered signal is transformed by an FFT into frequency domain. Next, total power in the total filter band is measured as  $P_{total}$ , the peak power of the modulated signal is computed as  $P_{signal}$ , the square root of the ratio of  $P_{total}$  -  $P_{signal}$  to  $P_{total}$  is calculated. The result is the signal's modulation distortion. It can be expressed as dB or %.

## <span id="page-35-3"></span><span id="page-35-0"></span>**Modulation SINAD Measurement Concepts**

#### <span id="page-35-1"></span>**Purpose**

Modulation SINAD (SIgnal to Noise And Distortion) measures the amount of Modulation SINAD contained in the modulated signal by determining the ratio of fundamental power to harmonic and noise power. Modulation SINAD is the reciprocal of the modulation distortion provided by the Modulation Distortion measurement. This is another way to quantify the quality of the modulation process.

#### <span id="page-35-2"></span>**Measurement Technique**

Modulation SINAD is defined as:

#### **Equation 2-5**

$$
dB_{\text{ModulationSINAD}} = 20 \times \log \sqrt{\frac{P_{\text{total}}}{P_{\text{total}} - P_{\text{signal}}}}
$$

where:  $P_{total}$  = the power of the total signal,

 $P_{\text{signal}}$  = the power of the wanted modulating signal, and

 $P_{total}$  -  $P_{signal}$  = the total unwanted signals which include harmonic distortion and noise.

First, the received signal is demodulated and filtered to remove DC, then the filtered signal is transformed by an FFT into frequency domain. Next, total power in the total filter band is measured as  $P_{total}$ , the peak power of the modulated signal is computed as  $P_{signal}$ , the square root of the ratio of  $P_{total}$  to  $P_{total}$  -  $P_{signal}$  is calculated. The result is the signal's Modulation SINAD. It can be expressed as dB.